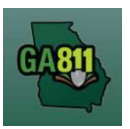

# Mapping (Address Not On Map)

#### Address Not On Map

When the dig site address or street does not show on the mapping system, you must use the search tools to identify the general area.

Note: Web users are responsible for the accuracy of information entered on created locate tickets. Notified facility owners/operators are determined by the map data provided by the excavator.

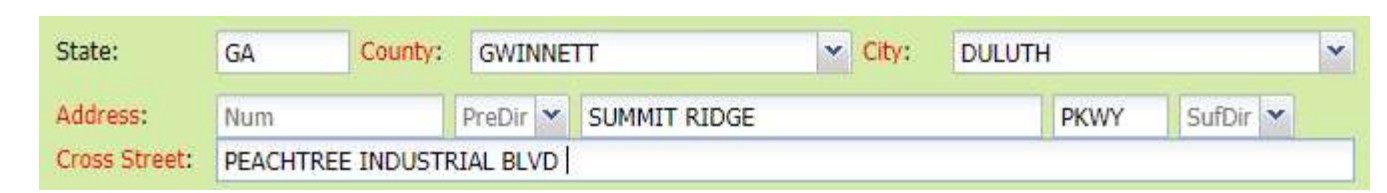

#### 1. Address:

- Enter the address number.
- Next, enter the street name.
- Then, enter the street type. (i.e. Road, Lane, Street, Drive, etc.)

#### 2. Cross Street:

Enter the name of the cross street (nearest intersecting street) along with the street type.

#### 3. Locate Instructions:

- Enter the locate instructions for a single street not to exceed one mile.
	- o Describe the area where work will take place with **Sufficient Particularity** using concise locate instructions.

3. Locate Instructions:<br>
• Enter the locate instructions for a single street not to exceed one mile.<br>  $\circ$  Describe the area where work will take place with <u>Sufficient Particularity</u> using concise<br>
locate instructions.<br> Note: Include all information pertaining to locating into this field, i.e. boring information, lot numbers, multiple addresses, etc.

Note: The locate instructions must be in sync with the Work Type and Work Information questions.

Example: If the work type is to install a water service line, the locate instructions should be to locate from the street to the building, not just the right-of-way.

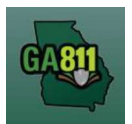

# Mapping (Address Not On Map)

### 4. Remarks:

- Provide driving directions to the dig site.
- Add additional information given to describe the location of property (i.e. GPS coordinates, name of subdivision or community, name of mall, name of office park, street alias information, name of business, etc.)
- 5. Map/Search Results:
	- Use the Search for a street name box and type in the nearest known intersecting street found on the map, and press Enter.
		- o The search results will list options for the Google Results, Google Intersection, Intersection,
	- Street Address In Range, Street Name, Similar Street Name.<br>Select one of the below options to find the nearest intersecting street near the area you need to map:
		- o Street Name
		- o Similar Street Name
		- o Google Intersection
		- o Intersection

**Note:** When you select either *Street Name* or *Similar Street Name*, the map will highlight<br>the selected road.<br>
• Using the *Pan* tool, find move the map to find the correct dig site area that the work will be on.<br>
• Us Note: When you select either Street Name or Similar Street Name, the map will highlight the selected road.

- Using the Pan tool, find move the map to find the correct dig site area that the work will be on.
- Use the Mark Point, Mark Line, Mark Area or Use Selection tools to select the dig site.
	- $\circ$  Mark Point Draws a point on the map with a 200 ft. buffer.
	- $\circ$  Mark Line Draws a line on the map with a 200 ft. buffer.
	- $\circ$  Mark Area Draws a shape on the map with a 200 ft. buffer.
	- $\circ$  Use Selection Draws a 200 ft. buffer around the selection.

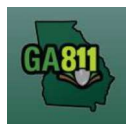

### Mapping (Address Not On Map)

Note: You must double-click at the end point to release the tool and complete the drawing.

Note: The Zoom To Map tool will allow you to view the state of Georgia. Use the selected tool to go back to the selected area on the map. The XY Coordinate will allow you to enter GPS coordinates to locate an area on the map. GPS coordinates cannot be used in place of specific locate instructions.

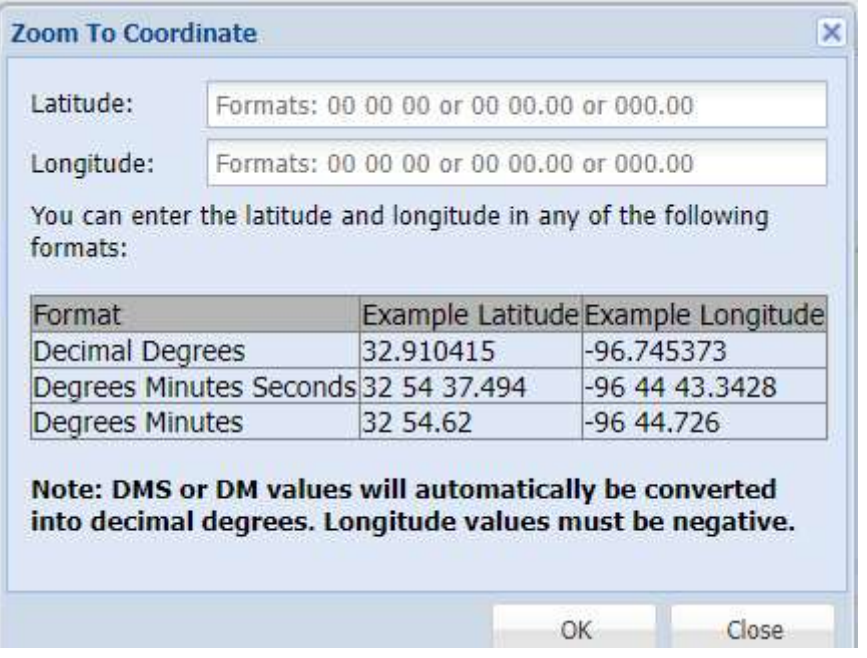